Februar 2018

# QIAsymphony® RGQ Anwendungsblatt

# *artus*® CMV QS-RGQ Kit (Probentyp: Plasma)

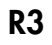

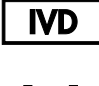

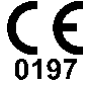

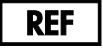

4503363 *artus* CMV QS-RGQ Kit, Version 1

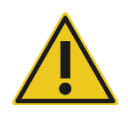

Überprüfen Sie unter www.qiagen.com/products/artuscmvpcrkitce.aspx, ob aktualisierte Produktkennzeichnungen in elektronischer Form vorhanden sind, bevor Sie Tests durchführen.

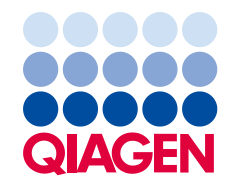

# Allgemeine Informationen

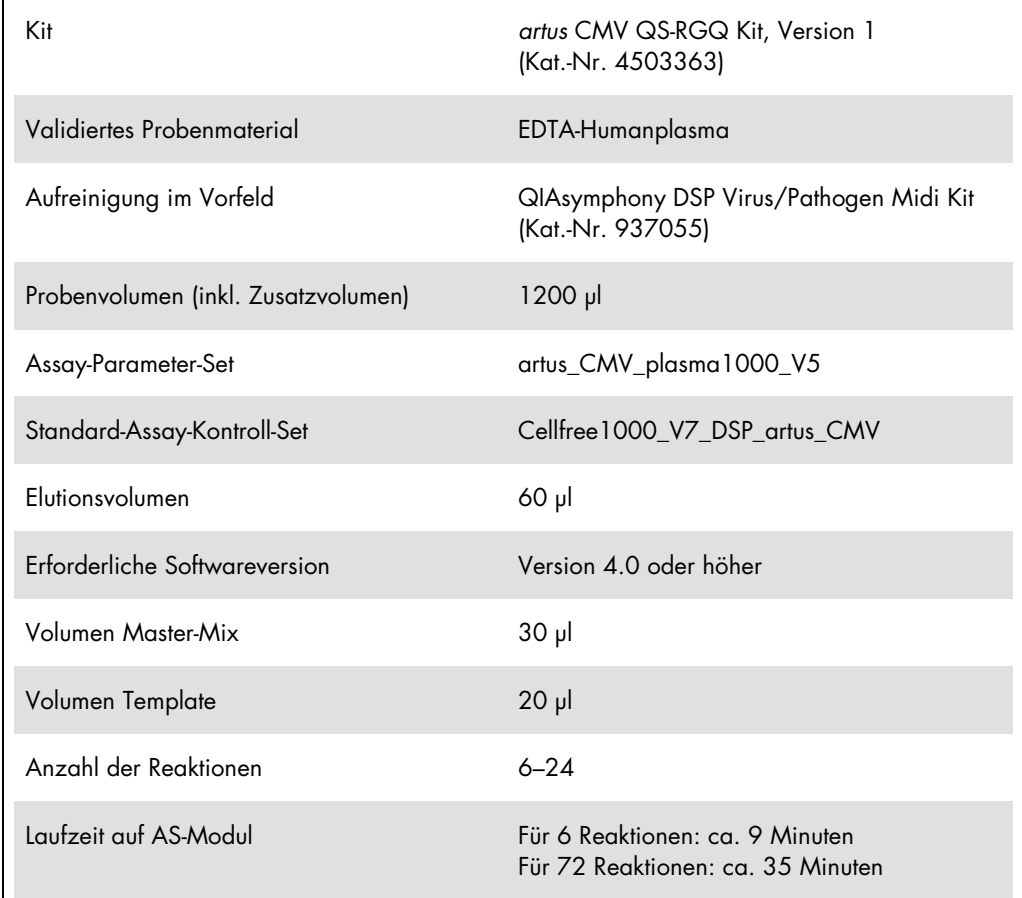

# <span id="page-2-0"></span>Nicht mitgelieferte, aber erforderliche Materialien

#### Aufreinigungs-Kit

QIAsymphony DSP Virus/Pathogen Midi Kit (Kat.-Nr. 937055)

#### Adapter für QIAsymphony SP

- Elution Microtube Rack QS (Cooling Adapter, EMT, v2, Qsym, Kat.-Nr. 9020730)
- Transfer-Rahmen
- Tube Insert 3B (Insert, 2.0ml v2, samplecarr. (24), Qsym, Kat.-Nr. 9242083)

Verbrauchsmaterialien für QIAsymphony SP

- Sample Prep Cartridges, 8-well (Kat.-Nr. 997002)
- 8-Rod Covers (Kat.-Nr. 997004)
- Filter-Tips, 1500 µl (Kat.-Nr. 997024)
- Filter-Tips, 200 µl (Kat.-Nr. 990332)
- **Elution Microtubes CL (Kat.-Nr. 19588)**
- Tip disposal bags (Kat.-Nr. 9013395)
- Micro tubes 2.0 ml Type H oder Micro tubes 2.0 ml Type I (Sarstedt®, Kat.-Nr. 72.693 und 72.694, www.sarstedt.com) zur Verwendung mit Proben und internen Kontrollen

Adapter und Reagenzienhalter für den QIAsymphony AS

- Reagent holder 1 QS (Cooling Adapter, Reagent Holder 1, Qsym, Kat.-Nr. 9018090)
- RG Strip Tubes 72 QS (Cooling Adapter, RG Strip Tubes 72, Qsym, Kat.-Nr. 9018092)

Verbrauchsmaterialien für QIAsymphony AS

- Strip Tubes and Caps, 0.1 ml (Kat.-Nr. 981103)
- Tubes, conical, 2 ml, Qsym AS (Kat.-Nr. 997102) oder Micro tubes 2.0 ml Type I (Sarstedt, Kat.-Nr. 72.694.005)
- Ersatzweise: Tubes, conical, 5 ml, Qsym AS (Kat.-Nr. 997104) oder Tubes with flat base from PP (Sarstedt, Kat.-Nr. 60.558.001)
- Filter-Tips, 1500 µl (Kat.-Nr. 997024)
- Filter-Tips, 200 µl (Kat.-Nr. 990332)
- Filter-Tips, 50 µl (Kat.-Nr. 997120)
- Tip disposal bags (Kat.-Nr. 9013395)

# Lagerung und Handhabung der Proben

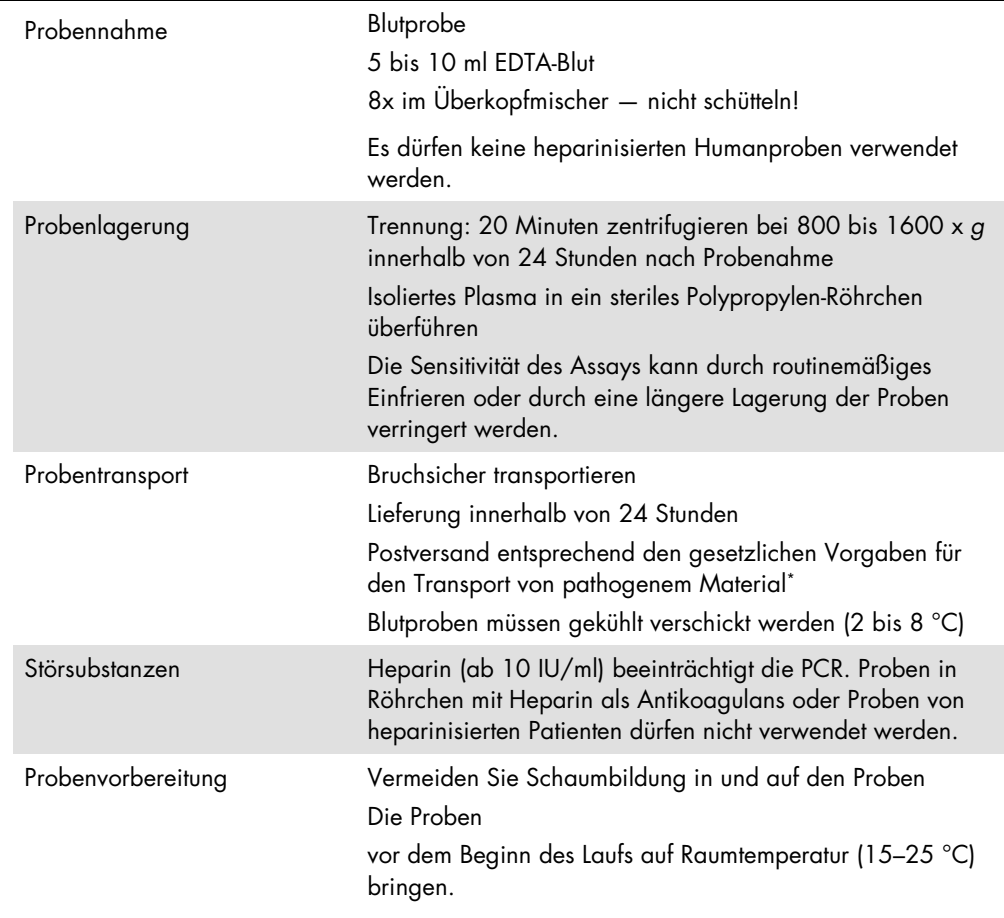

\* International Air Transport Association (IATA) (internationaler Luftverkehrsverband). Dangerous Goods Regulations (Regelungen zum Transport gefährlicher Güter).

# Verfahren

## Vorbereitung der Carrier-RNA und Zugabe der internen Kontrolle zu den Proben

Bei der Verwendung des QIAsymphony DSP Virus/Pathogen Midi Kit zusammen mit dem *artus* CMV QS-RGQ Kit muss die interne Kontrolle (CMV RG IC) im Aufreinigungsverfahren mitgeführt werden, um die Überwachung der Effizienz der Probenvorbereitung und des folgenden Assays zu ermöglichen.

Vergewissern Sie sich bei einem Multi-Assay-Lauf, bei dem im selben PCR-Lauf sowohl auf CMV als auch auf EBV getestet wird, dass die interne Kontrolle CMV RG IC des *artus* CMV QS-RGQ Kit während der Nukleinsäure-Reinigung mitgeführt wird. Verwenden Sie eine interne CMV RG-Kontrolle (CMV RG IC) derselben Charge sowohl für die Probenvorbereitung als auch für den Assay-Setup der PCR-Kontrollen. Benutzen Sie keinesfalls eine interne Kontrolle (CMV RG IC) mit einer anderen Chargennummer.

Interne Kontrollen müssen zusammen mit dem (CARRIER-)RNA-Puffer AVE (AVE)-Gemisch zugegeben werden, wobei das Gesamtvolumen des Gemischs aus interner Kontrolle und (CARRIER- )RNA-Puffer AVE (AVE)-Gemisch ebenfalls 120 µl beträgt.

Die Tabelle gibt die Zugabe von interner Kontrolle zu der Isolation in einem Verhältnis von 0,1 µl pro 1 µl Elutionsvolumen wieder. Wir empfehlen, unmittelbar vor jedem Lauf frische Mischungen herzustellen. Alternativ kann das "IC Calculator"-Tool der QIAsymphony Management Console verwendet werden.

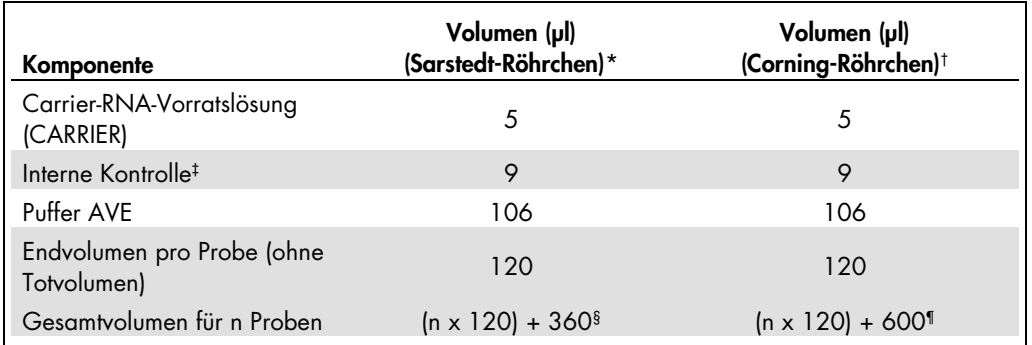

\* Micro tubes 2.0 ml Type H und Micro tubes 2.0 ml Type I, Sarstedt Kat.-Nr. 72.693 und 72.694.

† Tubes 14 ml, 17 x 100 mm polystyrene round-bottom (Corning® Inc., Kat.-Nr. 352051; dieses Röhrchen wurde früher von Becton Dickinson und wird jetzt von Corning Inc. angeboten).

‡ Die Berechnung der Menge der internen Kontrolle basiert auf dem ursprünglichen Elutionsvolumen (90 µl). Das zusätzliche Totvolumen hängt von der Art des verwendeten Probenröhrchens ab.

§ Interne Kontrollmischung ausreichend für 3 zusätzliche Proben (d. h. 360 µl) ist erforderlich. Füllen Sie nicht mehr als 1,92 ml Gesamtvolumen ein (entsprechend von maximal 13 Proben. Diese Volumen sind spezifisch für Micro tubes 2.0 ml Type H und Micro tubes 2.0 ml Type I, Sarstedt Kat.-Nr. 72.693 und 72.694).

¶ Interne Kontrollmischung ausreichend für 5 zusätzliche Proben (d. h. 600 µl) ist erforderlich. Füllen Sie nicht mehr als 13,92 ml Gesamtvolumen ein (entsprechend von maximal 111 Proben. Diese Volumen sind spezifisch für Tubes 14 ml, 17 x 100 mm polystyrene round-bottom (Corning Inc., Kat.-Nr. 352051; dieses Röhrchen wurde früher von Becton Dickinson und wird jetzt von Corning Inc. angeboten).

# Konfiguration des QIAsymphony SP

### Schublade "Waste" (Abfall)

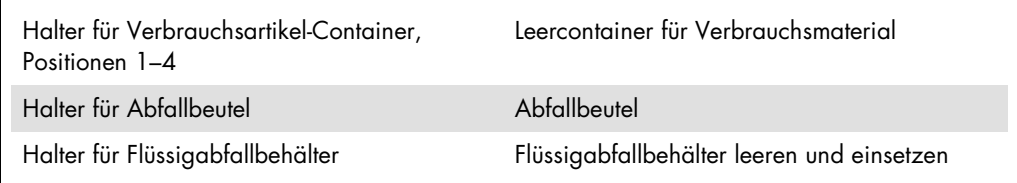

#### Schublade "Eluate" (Eluat)

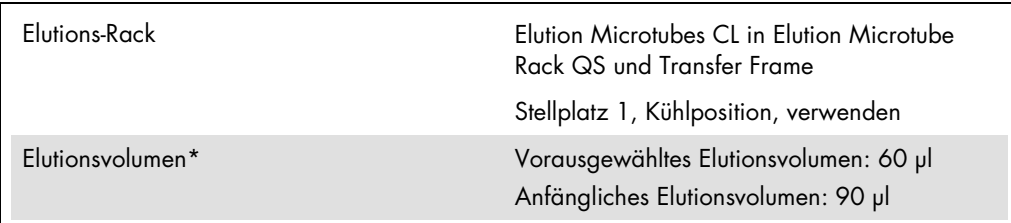

\* Das Elutionsvolumen für das Protokoll ist vorausgewählt. Es handelt sich um das mindestens verfügbare Eluatvolumen im abschließenden Elutionsgefäß. Das anfängliche Volumen der Elutionslösung ist erforderlich, um sicherzustellen, dass das tatsächlich erhaltene Eluatvolumen dem vorausgewählten Volumen entspricht.

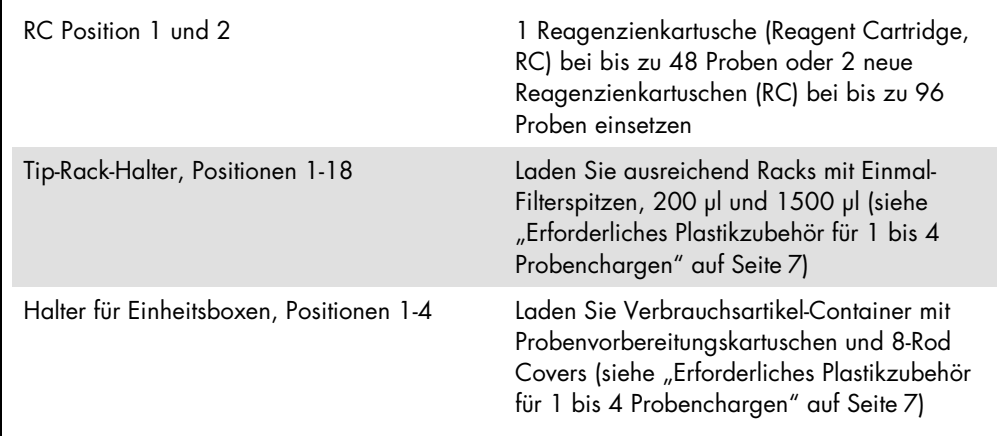

Schublade "Reagents and Consumables" (Reagenzien und Verbrauchsmaterialien)

## Schublade "Sample" (Probe)

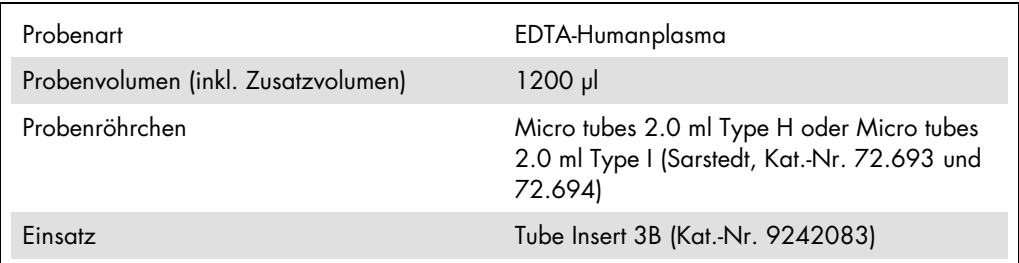

<span id="page-6-0"></span>Erforderliches Plastikzubehör für 1 bis 4 Probenchargen

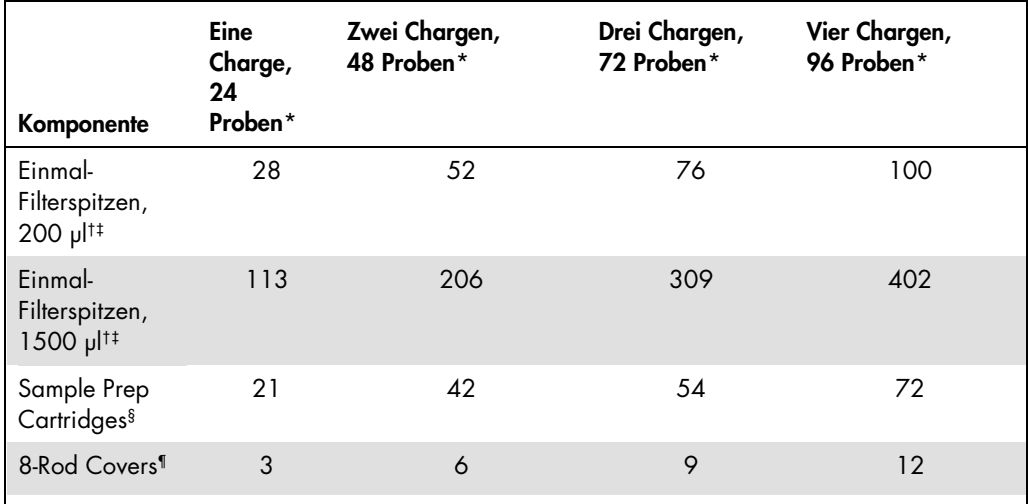

\* Bei mehr als einem Röhrchen mit internen Kontrollen pro Charge oder mehr als einem Inventar-Scan sind zusätzliche Einmal-Filterspitzen erforderlich.

† Jedes Spitzenrack enthält 32 Filterspitzen.

‡ Bei der Anzahl der erforderlichen Filterspitzen sind die für 1 Inventar-Scan pro Reagenzienkartusche benötigten Filterspitzen eingerechnet.

§ Ein Verbrauchsartikel-Container enthält 28 Probenvorbereitungskartuschen.

¶ Ein Verbrauchsartikel-Container enthält zwölf 8-Rod Covers.

# Konfiguration des QIAsymphony AS

#### Verbrauchsmaterial

Beim Einrichten werden die passenden Positionen für jeden Verbrauchsartikel auf dem QIAsymphony AS Modul auf dem Touchscreen des Geräts angezeigt.

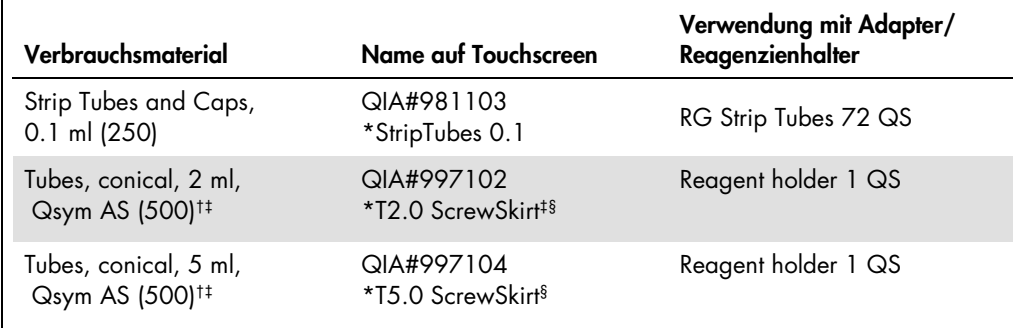

\* Bezeichnet Labormaterial, das mit einem Kühladapter mit Barcode gekühlt werden kann.

† Für Komponenten des Master-Mix, vom System angesetzten Master-Mix, Assay-Standards und Assay-Kontrollen.

‡ Alternativ können die in ["Nicht mitgelieferte, aber erforderliche Materialien"](#page-2-0) auf Seit[e 3](#page-2-0) beschriebenen Röhrchen von Sarstedt verwendet werden.

<sup>§</sup> Der auf dem Touchscreen für das betreffende Röhrchen angezeigte angehängte Buchstabe "(m)" bedeutet, dass die Berechnungen des Flüssigkeitsstands für Reagenzien, die einen konkaven Meniskus ausbilden, optimiert wurden.

#### Adapter und Reagenzienhalter

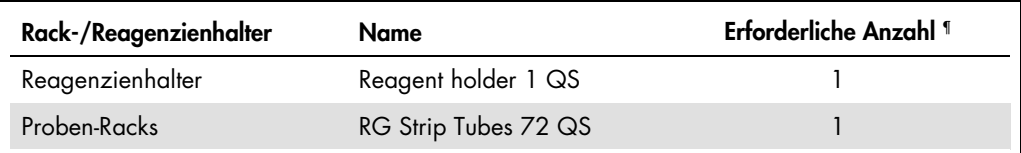

¶ Für einen Assay-Lauf mit 72 Reaktionen berechnet.

## Filterspitzen

Stellen Sie zunächst Spitzenracks in die Spitzenrack-Stellplätze 1, 2 und 3 der Schublade "Eluate and Reagents" (Eluate und Reagenzien) und dann die Spitzenracks in die Spitzenrack-Stellplätze 7, 8 und 9 der Schublade "Assays".

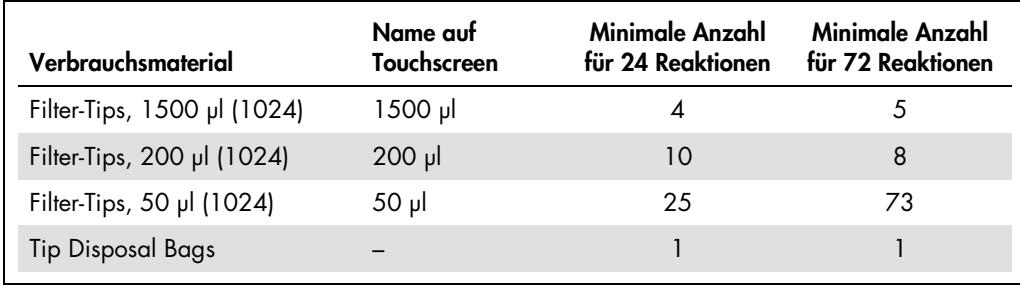

## PCR auf dem Rotor-Gene Q[\\*](#page-9-0)

Protokolldetails schlagen Sie bitte im Software-spezifischen Protokollblatt *"Settings to run artus QS-RGQ Kits" unter* www.qiagen.com/products/artuscmvpcrkitce.aspx nach.

Spezifische Einstellungen für das *artus* CMV QS-RGQ Kit

Die spezifischen Einstellungen für die Rotor-Gene® Q Software ab Version 2.1 werden nachfolgend aufgeführt.

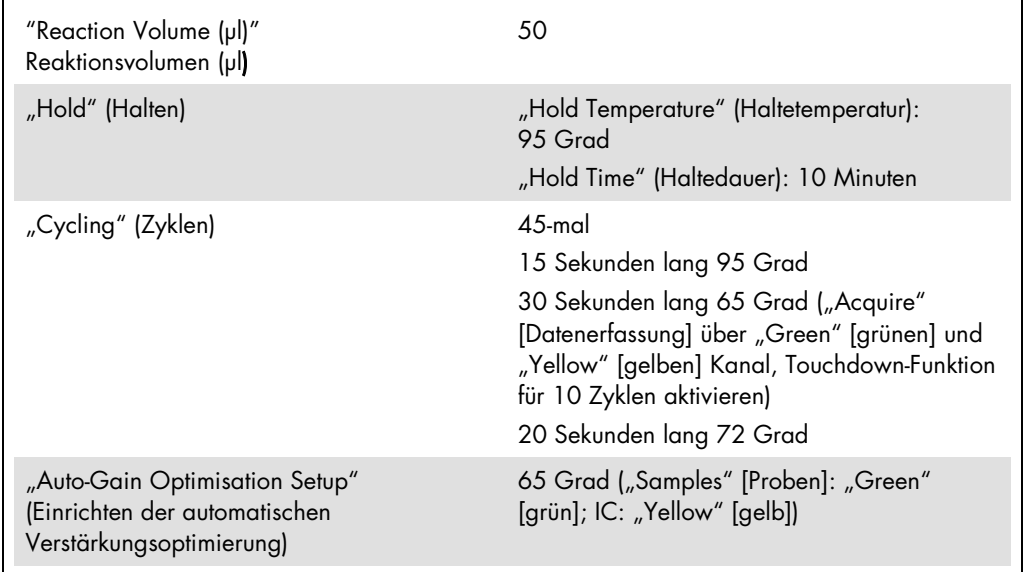

#### Multi-Assay-Lauf

Der Messbereich der Fluoreszenzkanäle muss auf die Fluoreszenzintensitäten in den PCR-Röhrchen abgestimmt werden. Klicken Sie im Dialogfeld New Run Wizard (Assistent für neue Läufe) auf Gain Optimisation (Verstärkungsoptimierung), um das Dialogfeld Auto-Gain Optimisation Setup (Einrichtung der automatischen Verstärkungsoptimierung) zu öffnen (siehe Schritt 6 und Abbildung 7 im Protokollblatt "Settings to run artus QS-RGQ Kits").

Stellen Sie für einen einzelnen Assay-Lauf die Kalibrierungstemperatur auf 65, damit sie der Annealing-Temperatur des Amplifikationsprogramms entspricht. Stellen Sie im Falle eines Multi-Assay-Laufs, in dem sowohl CMV als auch EBV im selben PCR-Lauf nachgewiesen werden, die Sensitivität der Fluoreszenz-Kanäle manuell ein.

<span id="page-9-0"></span>\* Ggf. Rotor-Gene Q 5plex HRM Instrument mit Produktionsdatum ab Januar 2010. Das Herstellungsdatum kann aus der Seriennummer auf der Rückseite des Geräts abgeleitet werden. Die Seriennummer hat das Format "MMJJNNN", wobei "MM" für den Produktionsmonat in Ziffern, "JJ" für die letzten beiden Ziffern des Produktionsjahres und "NNN" für die eindeutige Instrumentenkennung steht.

1. Klicken Sie auf Edit (Bearbeiten) (siehe Abb. 1), um die Einstellungen der Fluoreszenz-Kanäle zu bearbeiten.

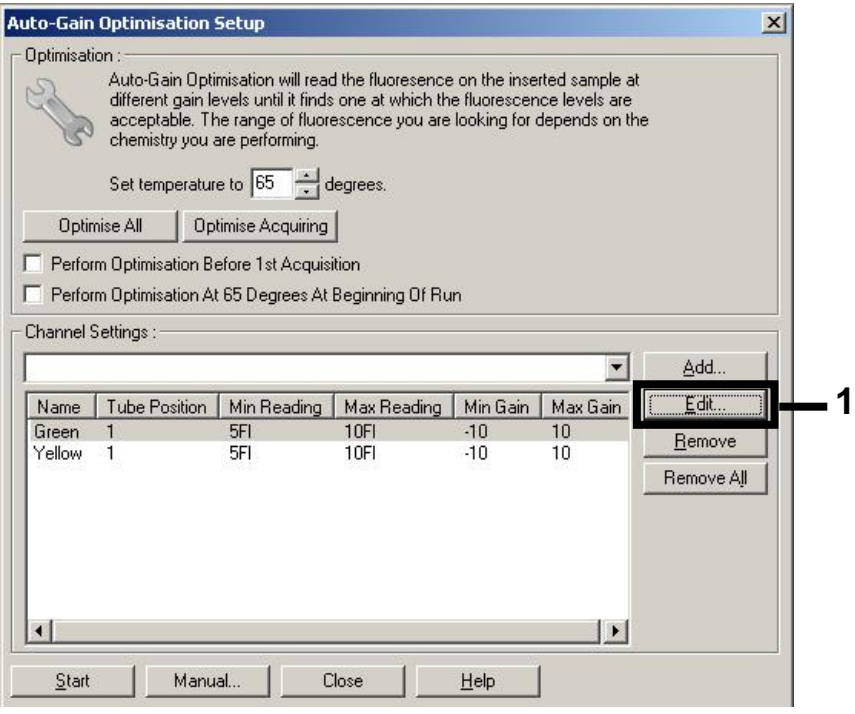

Abbildung 1. Manuelles Einstellen der Fluoreszenzkanal-Intensität. Stellen Sie die Fluoreszenzkanal-Intensität in den unterschiedlichen Röhrchenpositionen für verschiedene Assays (CMV und EBV) ein.

2. Legen Sie die Röhrchen-Position für ein Röhrchen des ersten *artus* Assays fest (z. B. CMV-Assay). Legen Sie die Röhrchen-Position für alle Fluoreszenz-Kanäle fest und klicken Sie anschließend auf OK (siehe Abb. 2).

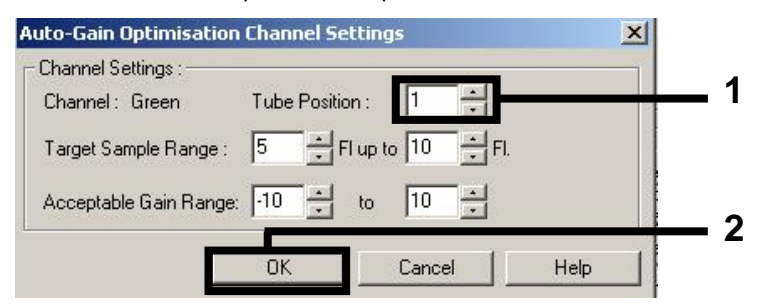

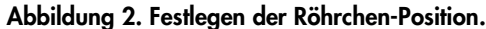

3. Klicken Sie auf Start, um mit der Optimierung der Verstärkung für den ersten *artus* Assay zu beginnen (siehe Abb. 3).

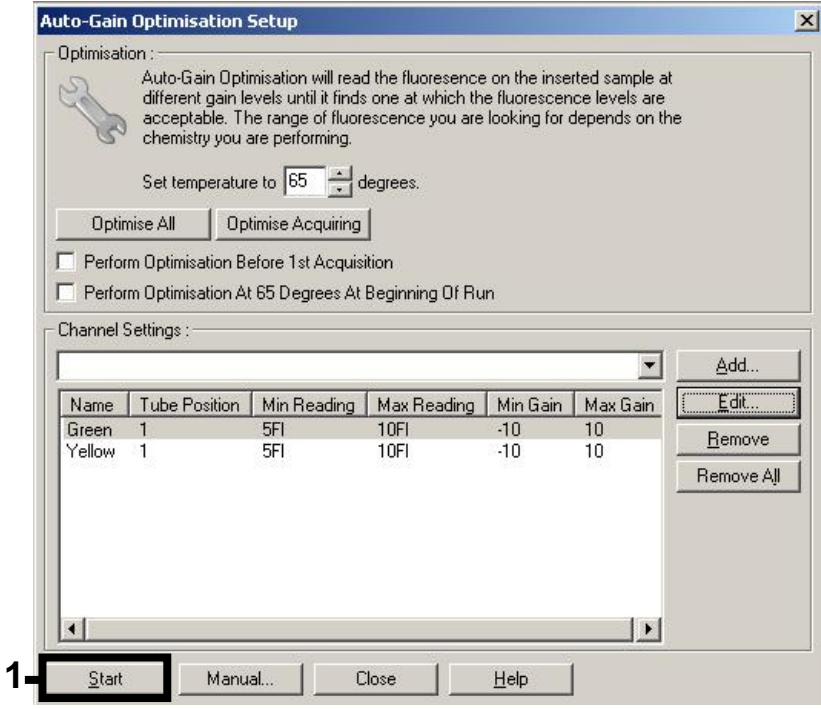

Abbildung 3. Starten der Verstärkungsoptimierung.

4. Das Dialogfenster Running Auto-Gain Optimisation (Durchführung der automatischen Verstärkungsoptimierung) öffnet sich. Warten Sie, bis der Vorgang beendet ist und die Meldung Completed in diesem Fenster erscheint (siehe Abb. 4). Notieren Sie die gewählten Werte für beide Kanäle und schließen Sie anschließend das Fenster durch einen Klick auf Close (Schließen) (siehe Abb. 4).

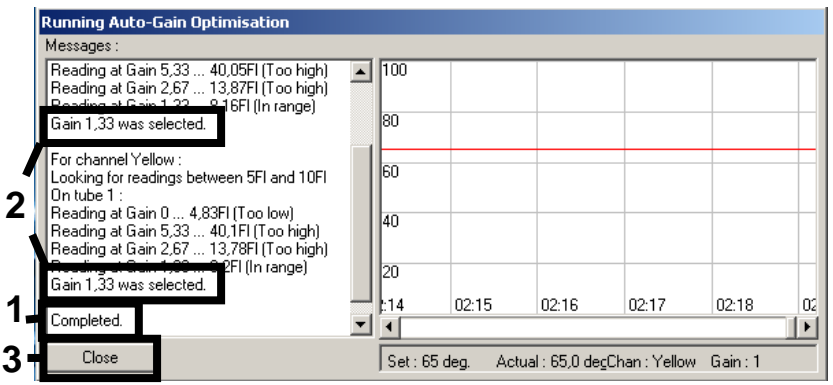

Abbildung 4. Verstärkungsoptimierung abgeschlossen. Notieren Sie die Verstärkungswerte (in diesem Fall "1,33" für beide Fluoreszenz-Kanäle).

- 5. Wiederholen Sie für den zweiten *artus* Assay (z. B. den EBV-Assay) die Arbeitsschritte 1 bis 4 für eine Röhrchen-Position.
- 6. Klicken Sie auf Edit Gain (Verstärkungswerte bearbeiten), um die Verstärkungswerte manuell zu bearbeiten (siehe Abb. 5).

| <b>New Run Wizard</b> |                                                                                                    |                                                       |                                   |                                                                                                    | $\vert x \vert$ |
|-----------------------|----------------------------------------------------------------------------------------------------|-------------------------------------------------------|-----------------------------------|----------------------------------------------------------------------------------------------------|-----------------|
| 00000000              | Temperature Profile :<br>Edit Profile<br>Channel Setup:                                                                         |                                                       |                                   | This box displays<br>help on elements in<br>the wizard. For help<br>on an item, hover<br>your mouse over the<br>item for help. You<br>can also click on a<br>combo box to display<br>help about its<br>available settings. |                 |
|                       | Source<br>Name<br>470nm<br>Green<br>Yellow<br>530nm<br>585nm<br>Orange<br>625nm<br>Red<br>Crimson<br>680nm<br>Gain Optimisation | Detector<br>510nm<br>555nm<br>610nm<br>660nm<br>710hp | Gain<br>0<br>5,33<br>0<br>10<br>7 | Create New<br>E dit.<br>Edit Gain<br><b>Hemove</b><br>Reset Defaults                                                                                                    |                 |
| œ                     | Skip Wizard                                                                                                    | << Back                                               | Next >>                           |                                                                                                    |                 |

Abbildung 5. Manuelle Bearbeitung der Verstärkungswerte.

7. Wählen Sie den in Schritt 4 notierten niedrigsten Verstärkungswert für Cycling Green und tippen Sie diesen Wert in das Fenster Gain for Green (Verstärkung für Grün) ein (siehe Abb. 6). Wählen Sie den in Schritt 4 notierten niedrigsten Verstärkungswert für Cycling Yellow und tippen Sie diesen Wert in das Fenster Gain for Yellow (Verstärkung für Gelb) ein (siehe Abb. 6).

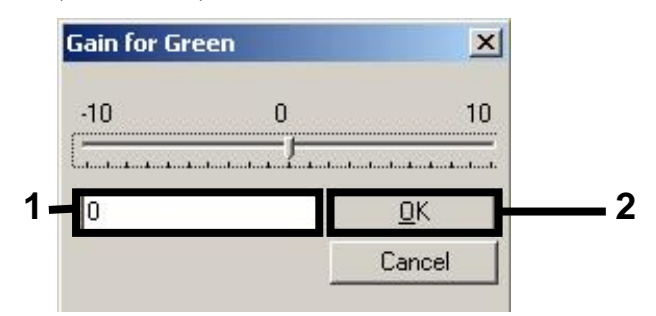

Abbildung 6. Manuelle Eingabe der niedrigsten Verstärkungswerte.

8. Die bei der Kalibrierung der Kanäle ermittelten (oder manuell zugewiesenen) Verstärkungswerte werden automatisch gespeichert und im letzten Menüfenster des Programmierungsprotokolls aufgeführt (siehe Abbildung 7). Klicken Sie auf Start Run (Lauf starten).

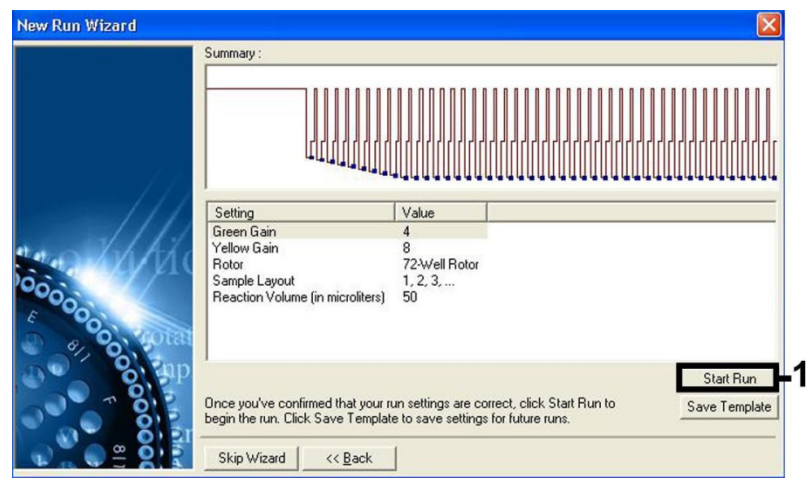

Abbildung 7. Starten des Laufs.

## Interpretation der Ergebnisse

Dieser Abschnitt beschreibt eine Interpretation der Ergebnisse auf dem Rotor-Gene Q. Prüfen Sie für eine Analyse des gesamten Arbeitsablaufs von der Probe bis zum Ergebnis auch die Probenstatusinformationen aus den QIAsymphony SP/AS Ergebnisdateien. Nur Proben mit einem gültigen Status dürfen verwendet werden.

Das *artus* CMV QS-RGQ Kit kann auf dem Rotor-Gene Q laufen, wobei eine manuelle Analyse mit der Rotor-Gene Q Software ab 2.1 verwendet wird. Die folgenden Abschnitte beschreiben eine Interpretation der Ergebnisse mit der Rotor-Gene Q Software ab Version 2.1.

Signalnachweis und Schlussfolgerungen

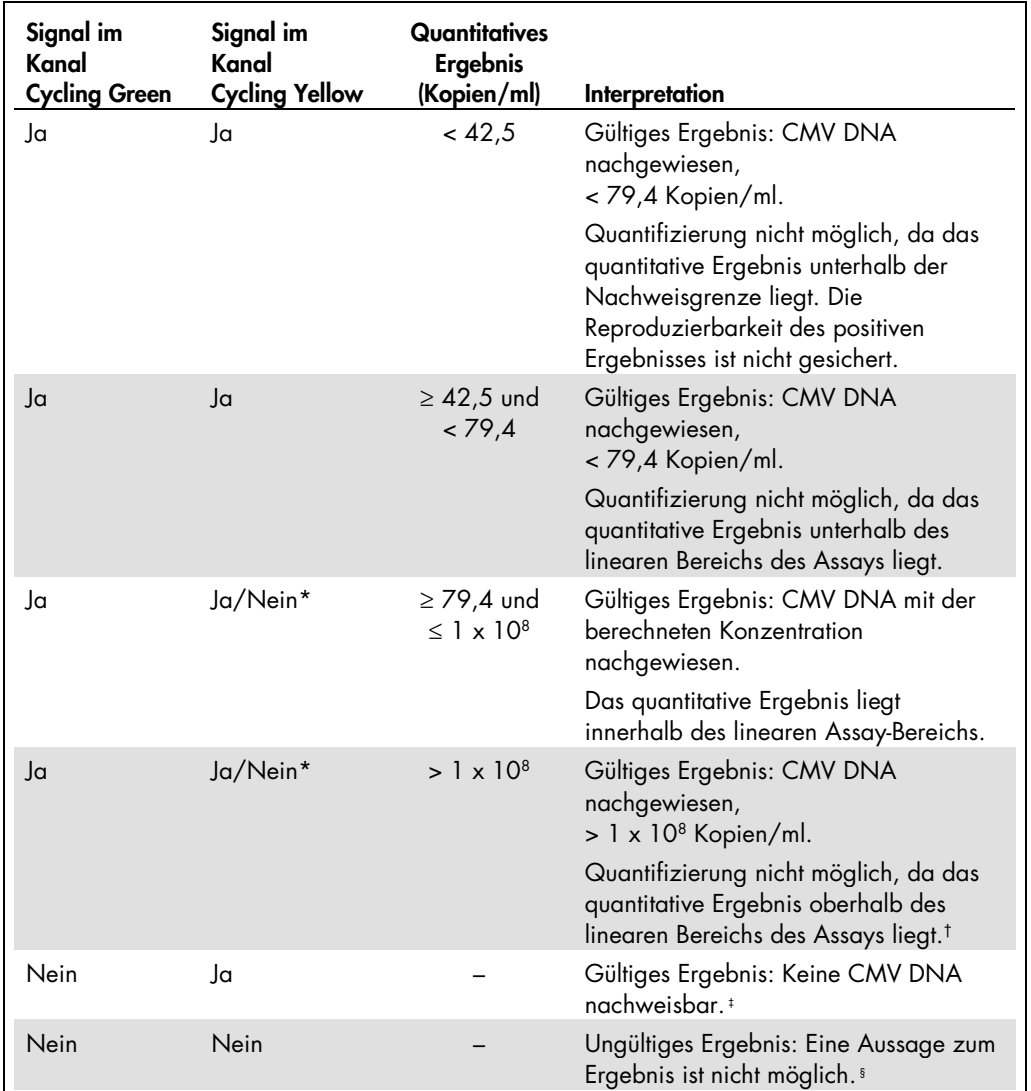

\* In diesem Fall ist die Detektion eines Signals im Kanal Cycling Yellow unmaßgeblich, da eine hohe Ausgangskonzentration von CMV DNA (positives Signal im Kanal Cycling Green) zu einem abgeschwächten oder ausbleibenden Fluoreszenzsignal der internen Kontrolle im Kanal Cycling Yellow führen kann (Kompetition).

† Wenn eine Quantifizierung erwünscht ist, verdünnen Sie die Probe mit CMV-freiem Plasma und verarbeiten Sie diese erneut. Multiplizieren Sie das quantitative Ergebnis der erneut verarbeiteten Probe mit dem Verdünnungsfaktor.

‡ Wenn bei einer negativen Probe der CT -Wert für die interne Kontrolle bei diesem Lauf mehr als 3 Zyklen über dem CT-Wert für die interne Kontrolle der Kontrolle ohne Template liegt (CT IC-Probe – CT IC NTC > 3), muss diese Probe als ungültig behandelt werden. Eine Aussage zum Ergebnis ist nicht möglich.

§ Informationen über Fehlerquellen und ihre Behebung finden Sie in der Hilfe zur Fehlersuche ("Troubleshooting Guide") des artus *HCV QS-RGQ Kit Handbuchs (*artus *CMV QS-RGQ Kit Handbook)*. Einrichten eines Schwellenwertes für die PCR-Analyse

Die optimalen Einstellungen für einen Schwellenwert bei einer gegebenen Kombination aus Rotor-Gene Q Instrument und *artus* QS-RGQ Kit müssen empirisch durch Testen jeder einzelnen Kombination ermittelt werden, da es sich um einen relativen Wert handelt, der vom diagnostischen Arbeitsablauf insgesamt abhängt. Der Schwellenwert kann auf einen vorläufigen Wert von 0,04 bei der Analyse des ersten PCR-Laufs eingestellt werden, aber dieser Wert muss in einer vergleichenden Analyse der nächsten Läufe des Arbeitsablaufes feinjustiert werden. Der Schwellenwert sollte manuell auf einen Wert gerade oberhalb des Hintergrundsignals der Negativkontrollen und der negativen Proben eingestellt werden. Der aus diesen Experimenten berechnete mittlere Schwellenwert kann sehr wahrscheinlich für die Mehrzahl zukünftiger Läufe verwendet werden; dennoch sollte der Anwender den gewonnenen Schwellenwert in regelmäßigen Zeitabständen überprüfen. Der Schwellenwert liegt üblicherweise im Bereich von 0,03–0,05 und sollte nach Rundung nicht mehr als drei Dezimalstellen aufweisen.

#### Quantifizierung

Die Quantifizierungsstandards (Quantitation Standards, CMV QS 1–4) des *artus* CMV QS-RGQ Kit werden wie bereits aufgereinigte Proben behandelt und im gleichen Volumen eingesetzt (20 µl). Um eine Standardkurve auf Rotor-Gene Q Instrumenten zu erstellen, setzen Sie bitte alle 4 Quantifizierungsstandards ein und definieren Sie diese im Dialogfeld Edit Samples (Proben bearbeiten) des Rotor-Gene Q als Standards mit den angegebenen Konzentrationen (siehe Gerätehandbuch).

Hinweis: Die Quantifizierungsstandards sind als Kopien/µl im Eluat definiert. Zur Umrechnung der anhand der Standardkurve ermittelten Werte in Kopien/ml Probenmaterial muss die folgende Gleichung angewendet werden.

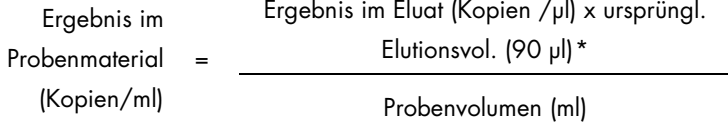

Es sollte grundsätzlich das anfängliche Probenvolumen in die oben stehende Gleichung eingesetzt werden. Darauf ist zu achten, wenn das Probenvolumen vor der Nukleinsäure-Aufreinigung verändert wurde (z. B. Volumenreduktion durch Zentrifugieren oder Volumenerhöhung durch Auffüllen auf das zur Isolierung erforderliche Volumen).

<span id="page-15-0"></span>\* Die Berechnung beruht auf dem anfänglichen Elutionsvolumen (90 µl).

Stellen Sie bei einem Multi-Assay-Lauf, in dem sowohl CMV als auch EBV im selben PCR-Lauf nachgewiesen werden, sicher, dass die Proben unter Verwendung der entsprechenden Quantifizierungsstandards – separat für CMV und EBV – analysiert werden.

#### Umrechnungsfaktor

1,00 Kopie/ml entspricht 1,64 IU/ml für den Nachweis von CMV DNA, die aus humanem EDTA-Plasma auf dem Rotor-Gene Q stammt. Dieser Umrechnungsfaktor wird angewendet, wenn der validierte Workflow, der auf diesem Anwendungsblatt beschrieben wird, eingehalten wird. Der Umrechnungsfaktor ist ein Näherungswert, der auf einem mittleren Faktor übergreifend über den dynamischen Assay-Bereich basiert. Der Umrechnungsfaktor wurde anhand einer Regressionsanalyse mehrerer Verdünnungsserien des 1. WHO International Standard im Vergleich mit einer Referenzmethoden-Berichterstattung in IU/ml etabliert.

Beispiele positiver und negativer PCR-Reaktionen

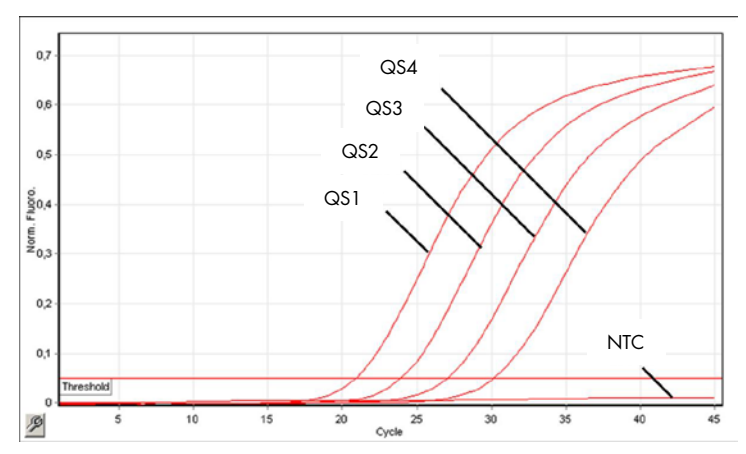

Nachweis der Quantifizierungsstandards (CMV QS 1-4) im Fluoreszenzkanal Cycling Green. NTC: No template control (Kontrolle ohne Template) (Negativkontrolle).

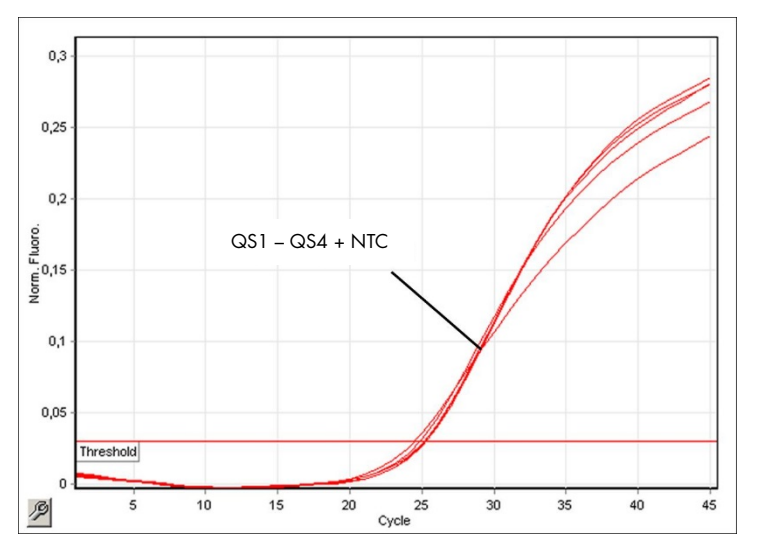

Detektion der internen Kontrolle (IC) im Fluoreszenzkanal Cycling Yellow bei gleichzeitiger Amplifikation der Quantifizierungsstandards (CMV QS 1-4). NTC: No template control (Kontrolle ohne Template) (Negativkontrolle).

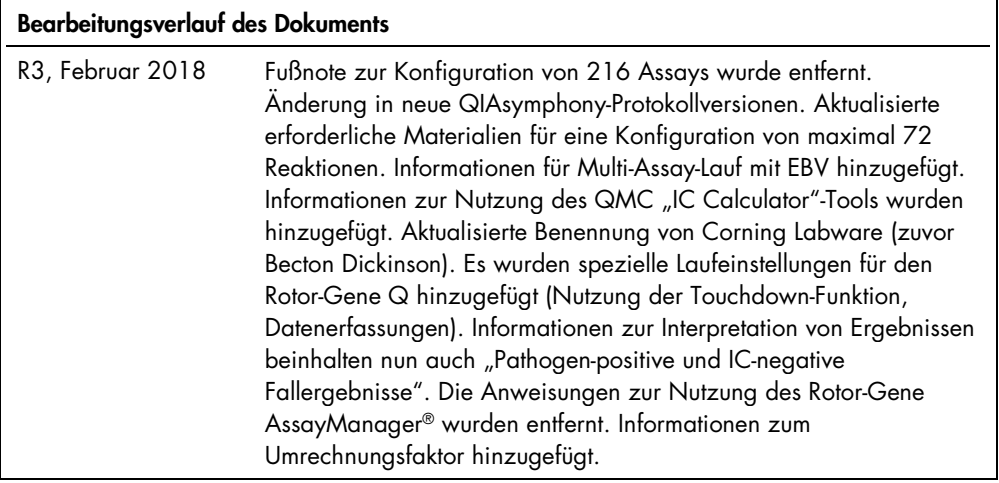

Aktuelle Lizenzinformationen und produktspezifische rechtliche Hinweise finden Sie im Handbuch oder der Gebrauchsanweisung des jeweiligen QIAGEN-Kits. Handbücher und Gebrauchsanweisungen zu QIAGEN Kits finden Sie im Internet unter www.qiagen.com oder können beim Technischen Service von QIAGEN oder bei Ihrem örtlichen Händler angefordert werden.

Marken: QIAGEN®, Sample to Insighi®, QIAsymphony®, *artus*®, Rotor-Gene®, Rotor-Gene AssayManager® (QIAGEN Group); Corning® (Corning Inc.); Sarstedf® (Sarstedt AG<br>and Co.). Bei registrierten Namen, Marken usw., die in dies

Bestellungen www.qiagen.com/shop | Technischer Support support.qiagen.com | Website www.qiagen.com